# smartwares®

**EN Instruction Manual DE Bedienungsanleitung**

- **NL Gebruiksaanwijzing**
- **FR Mode d'emploi**
- **ES Manual de instrucciones IT Istruzioni per l'uso SV Bruksanvisning**
- **PL Instrukcje użytkowania**

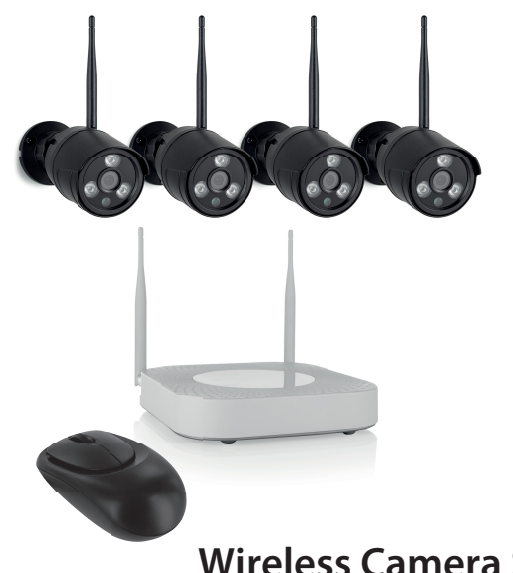

## **CMS-30300 Wireless Camera Set**

**PARTS DESCRIPTION / ONDERDELENBESCHRIJVING / DESCRIPTION DES PIÈCES / TEILEBESCHREIBUNG / DESCRIPCIÓN DE LAS PIEZAS / DESCRIÇÃO DOS COMPONENTES / DESCRIZIONE DELLE PARTI / BESKRIVNING AV DELAR / OPIS CZĘŚCI / POPIS SOUČÁSTÍ / POPIS SÚČASTÍ / ПИСАНИЕ ЗАПЧАСТИ**

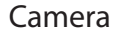

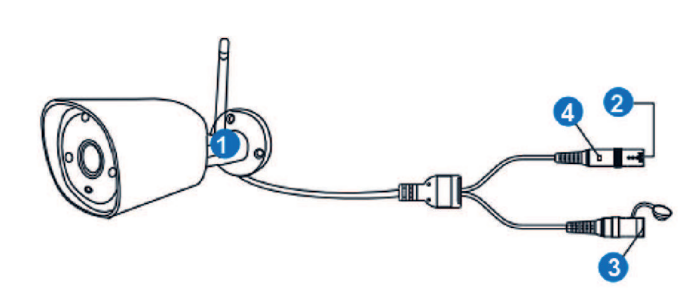

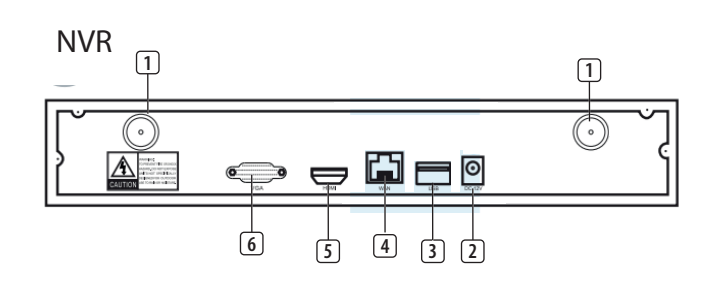

# $\boxtimes$

### smartwares<sup>®</sup> Europe Jules Verneweg 8<br>5015 BH Tilburg The Netherlands www.smartwares.e

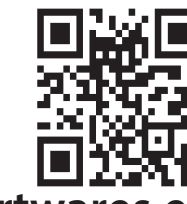

**www.smartwares.eu** © Smartwares 2020

## **EN Instruction manual PARTS DESCRIPTION What**'**s in the box**

Camera (4x)

NVR recorder 12V DC adapter (for NVR) Small 12V DC adapter (for cameras)(4x)

- Install the antennas onto the NVR. 2. **Connect the UTP cable to the NVR**.
- NOTE: for installation the NVR needs to be connected with a cable, Wi-Fi does not work for installation.
- 3. Connect the NVR to a monitor. You can use any monitor with a HDMI cable or VGA cable connection.
- 4. Connect the mouse to the NVR by using the USB port to operate the system.
- 5. Connect the NVR to the power supply by inserting AC adapter.  $\Rightarrow$  NOTE: Do not mount the camera to the wall yet. First pair the camera to the monitor.
- **Log in** 1. Enter default ID: **admin**
- 2. At default you don't have to enter a password: click 'log in'.
- Mouse 1 meter UTP cable for NVR
- Quick start guide **Camera (4X)**
- **Antenna**
- 2. DC port (12V 1A) 3. Reset button
- LED indicator **NVR**
- $Antenna (2x)$
- AC adapter input USB port
- LAN port 5. HDMI port
- 6. VGA port
- Frequency: 2.4GHz Maximum transmission power: 17.63dBm

## **INSTALLATION**

- Install the antennas onto the four cameras. 2. Connect the camera to the AC adapter.
- Right click the mouse.
- 4. Press 'Wireless add'; the NVR will now search the camera automatically.
- 
- 5. Press the reset button on the camera for 5 seconds, it will match with the NVR automatically.
- After matching click 'exit' on the screen, matching is now complete NOTE: default valid time is within 10 minutes after the camera starts. If matching exceeds this time, it will exit matching mode automatically. Press the reset button on the camera for 10 seconds and go back to step A.
- $\Leftrightarrow$  Repeat above steps for all four cameras.
- **WIRELESS INTERNET**

## **SETTING UP YOUR DEVICE**

The recorder can pair up to 4 cameras. **To pair the camera with the recorder, make sure it is within a 1m range.**

Kleine 12V DC-adapter (voor camera's) (4x) Muis

- **Antenne** 2. DC-poort (12V 1A)
- 3. Resetknop
- Ledlampje
- **NVR** Antenne (2x)
- AC-adapteringang USB-poort
- LAN-poort
- HDMI-poort
- 6. VGA-poort Frequentie: 2,4 GHz
- Maximaal zendvermogen: 17,63 dBm

- Plaats de antennes op de NVR. 2. **Sluit de UTP-kabel aan op de NVR**.
- OPMERKING: De NVR moet tijdens de installatie zijn verbonden met een kabel. Wifi werkt niet tijdens de installatie.
- 3. Sluit de NVR aan op een monitor. Gebruik een willekeurige monitor die via een HDMI-kabel of VGA-kabel kan worden aangesloten. 4. Sluit de muis via de USB-poort aan op de NVR om het systeem te
- bedienen. 5. Sluit de NVR aan op de voeding door de AC-adapter aan te sluiten.

Follow the procedure below to enable the wireless internet connection. Make sure that you have an internet connected WIFI router, your password and router name (SSID) available.

- Right click the mouse and select "System Setup" 2. Select "Wireless Internet access" in the lower left corner.
- Select your wireless network.
- 4. Fill in your password.
- 5. Click the 'Apply" button  $\Rightarrow$  You can now use the mobile app for remote monitoring.
- 6. **Download the "SW360" app.** 7. **Open the app, register as a new user and follow the**
- **instructions given in the app.**
- **To add the NVR to the SW360 app:** In the SW360 app press '+' in the upper right corner.
- 2. Press 'scan'
- 3. On the monitor, right click and select 'Fast Network'. A QR code appears.
- Scan the QR code with your phone in the SW360 app.
- Your mobile device is now paired to the NVR.

**EXTENDED MANUAL** The extended manual of the camera set as well as the SW360 is available at the following internet address: [www.smartwares.eu](http://www.smartwares.eu) and search for Wireless Security Camera Set CMS-30300

Klik op de rechtermuisknop op de monitor en selecteer 'Fast Network' (Snel netwerk). Er wordt een QR-code weergegeven.

Scan de QR-code met uw telefoon in de app SW360. 5. Uw mobiele apparaat is nu gekoppeld aan de NVR.

## **DECLARATION OF CONFORMITY**

Hereby, Smartwares Europe declares that the radio equipment type is in compliance with Directive 2014/53/EU The full text of the EU declaration of conformity is available at the following internet address: www.smartwares.eu/doc

**TEILEBESCHREIBUNG Lieferumfang** Kamera (4x) NVR-Recorder

## **NL Gebruiksaanwijzing**

2. DC-Eingang (12 V, 1 A) Reset-Taste LED-Anzeige

**BESCHRIJVING VAN ONDERDELEN Inhoud van**de**verpakking**

Camera (4x) NVR-recorder

12V DC-adapter (voor NVR)

Antenne (2x) 2. Netzteileingang 3. USB-Port LAN-Port 5. HDMI-Port VGA-Port Frequenz: 2,4 GHz

UTP-kabel van 1 meter voor NVR Snelstarthandleiding

**Camera (4x)**

## **INSTALLATIE**

auf "log in" (Anmelden). **EINRICHTEN IHRES GERÄTS** Sie können bis zu 4 Kameras koppeln.

- ð OPMERKING: Bevestig de camera nog niet op de muur. Koppel eerst de camera met de monitor. **Aanmelden**
- 1. Voer de standaard-ID in: **admin**
- 2. U hoeft standaard geen wachtwoord in te voeren: klik op 'log in' (aanmelden).
- **UW APPARAAT CONFIGUREREN**

#### U kunt maximaal 4 camera's koppelen aan de recorder. **Als u een camera wilt koppelen aan de recorder, moet u ervoor zorgen dat deze zich binnen een bereik van 1 meter bevindt.**

- Plaats de antennes op de vier camera's.
- Sluit de camera aan op de AC-adapter Klik op de rechtermuisknop van de muis.
- 4. Druk op 'Wirelessly add' (Draadloos toevoegen). De camera wordt nu
- automatisch gezocht op de NVR. 5. Houd de resetknop op de camera 5 seconden ingedrukt. De camera wordt nu automatisch gekoppeld aan de NVR.
- 6. Klik na de koppeling op 'exit' (afsluiten) op het scherm. De koppeling is nu voltooid.
- OPMERKING: De standaard geldigheidstijd is 10 minuten nadat de camera is gestart. Als de koppeling langer duurt, wordt de koppelingsmodus automatisch afgesloten. Houd de resetknop op de
- camera 10 seconden ingedrukt en ga terug naar stap A.  $\Rightarrow$  Herhaal de bovenstaande stappen voor alle vier de camera's.
- 2. Wählen Sie unten links "Wireless Internet access" (Kabelloser
- Internetzugang). 3. Wählen Sie Ihr WLAN-Netzwerk.
- 4. Geben Sie Ihr Passwort ein.
- 5. Klicken Sie auf "Apply" (Übernehmen).
- ð Sie können die Mobile App jetzt zur Fernüberwachung benutzen. 6. Laden Sie sich die App "SW360" herunter. 7. **Öffnen Sie die App, melden Sie sich als neuer Benutzer an und**
- **befolgen Sie die Anweisungen in der App.** So fügen Sie den NVR zur App "SW360" hinzu:
- Tippen Sie oben rechts in der App "SW360" auf das Plussymbol (+). Tippen Sie auf "scan" (Scannen). 3. Klicken Sie am Monitor mit der rechten Maustaste und wählen Sie "Fast Network" (Schnelles Netzwerk). Ein QR-Code erscheint. 4. Scannen Sie den QR-Code mit Ihrem Smartphone in der App
- "SW360". 5. Ihr Mobilgerät ist nun mit dem NVR synchronisiert.

- Port DC (12 V 1A) Bouton Réinitia 4. Témoin LED
- Antennes (2x) Adaptateur sécteur CA 3. Port USB
- 4. Port LAN Port HDMI Port VGA
- Fréquence : 2,4 GHz Puissance de transmission maximale : 17,63 dBm

## **DRAADLOOS INTERNET**

Ga als volgt te werk om de draadloze internetverbinding in te schakelen. Zorg ervoor dat u beschikt over een wifirouter die is verbonden met internet, en dat u uw wachtwoord en routernaam (SSID) weet.

Klik op de rechtermuisknop en selecteer 'System

 $\Rightarrow$  U kunt nu de mobiele app gebruiken voor monitoring op afstand.

Setup' (Systeeminstellingen). 2. Selecteer linksonder 'Wireless internet access' (Draadloze

internettoegang).

4. Vul uw wachtwoord in.

Selecteer uw draadloze netwerk.

5. Klik op de knop 'Apply' (Toepassen).

6. **Download de app SW360.**

7. **Open de app, registreer u als een nieuwe gebruiker en volg de**

**instructies uit de app.**

Druk op 'scan' (scannen).

**De NVR toevoegen aan de app SW360:** 1. Druk in de app SW360 rechtsboven op '+'.

- Procéder comme suit pour mettre en place une connexion Internet sans fil. Assurez-vous de disposer d'un routeur WIFI connecté à l'Internet, de votre mot de passe et nom de routeur (SSID).
- 1. Clic droit sur la souris et sélectionnez « System Setup » (Configuration système).
- 2. Sélectionnez « Wireless Internet access » (Accès internet sans fil) en bas à gauche.
- 3. Sélectionnez votre réseau sans fil.
- 4. Saisissez votre mot de passe. 5. Cliquez sur le bouton « Apply » (appliquer).
	- ð Vous pouvez maintenant utiliser l'application mobile pour la surveillance à distance.
- 6. **Télécharger l'appli « SW360 ».**
- 7. **Ouvrir l'application, s'enregistrer en tant que nouvel utilisateur et suivre les instructions de l'application.**
- **Pour ajouter le NVR à l'application SW360 :**
- 1. Dans l'application SW360, appuyez sur le signe « + » en haut à droite. Appuyez sur « scan » (scanner). 3. Faites un clic droit sur l'écran et sélectionnez « Fast
- Network » (réseau rapide). Un QR code apparaît.
- 4. Scannez le QR code avec votre téléphone dans l'application SW360. Votre appareil mobile est maintenant couplé au NVR.

**UITGEBREIDE HANDLEIDING**

De uitgebreide handleiding over camera-instellingen en de app SW360 is beschikbaar op het volgende internetadres: [www.smartwares.eu](http://www.smartwares.eu) en zoek

naar 'Wireless Security Camera Set CMS-30300'

**CONFORMITEITSVERKLARING**

Hierbij verklaart, Smartwares Europe dat het type radioapparatuur conform

is met Richtlijn 2014/53/EU.

De volledige tekst van de EU-conformiteitsverklaring kan worden geraadpleegd op het volgende internetadres: www.smartwares.eu/doc

**DE Bedienungsanleitung**

12-V-DC-Netzteil (für NVR)

Kleines 12-V-DC-Netzteil (für Kameras)(4x)

Maus

1 m UTP-Kabel für NVR

Kurzanleitung **Kamera (4x)** 1. Antenne

- 1. Antena Puerto de CC (12 V, 1 A) Botón de restabl
- 4. Indicador LED **NVR**
- Antena (2 unidades)
- Entrada del adaptador de CA Puerto USB
- 4. Puerto LAN 5. Puerto HDMI
- Puerto VGA

**NVR**

Maximale Übertragungsleistung: 17,63 dBm

**MONTAGE**

1. Installieren Sie die Antennen am NVR. 2. **Schließen Sie das USB-Kabel am NVR an**.

- Instale las antenas en el NVR 2. **Conecte el cable UTP al NVR**.
- NOTA: Para la instalación, es necesario conectar el NVR con un cable; la Wi-Fi no funciona para la instalación.
- 3. Conecte el NVR a un monitor. Puede utilizar cualquier monitor con conexión de cable VGA o HDMI.
- 4. Para poner en funcionamiento el sistema, conecte el ratón al NVR a
- través del puerto USB.

HINWEIS: Für die Installation muss der NVR mit einem Kabel angeschlossen werden; Wi-Fi funktioniert nicht für die Installation. 3. Verbinden Sie den NVR mit einem Monitor. Sie können jeden Monitor mit einem HDMI-Kabel- oder VGA-Kabelanschluss benutzen. 4. Schließen Sie die Maus am USB-Port des an, um das System

bedienen zu können.

5. Verbinden Sie den NVR mit der Spannungsversorgung, indem Sie das

Netzteil anschließen.

ð HINWEIS: Befestigen Sie die Kamera noch nicht an der Wand. Synchronisieren Sie zunächst Kamera und Monitor.

Standardmäßig brauchen Sie kein Passwort einzugeben: klicken Sie

Drücken Sie auf "Wireless add" (Kabellos hinzufügen); der NVR sucht

**Anmeldung**

1. Gegen Sie die Standard-ID ein: **admin**

**Um die Kamera mit dem Recorder zu synchronisieren, darf der**

Installieren Sie die Antennen an den vier Kameras. 2. Schließen Sie die Kamera am Netzteil an. Klicken Sie mit der rechten Maustaste.

**Abstand maximal 1 m betragen.**

nun automatisch nach Kameras

5. Drücken Sie die Reset-Taste an der Kamera für 5 Sekunden; sie

6. Klicken Sie anschließend auf "exit" (Beenden). Der Abgleich ist damit

gleicht sich automatisch mit dem NVR ab.

abgeschlossen.

HINWEIS: Die standardmäßige Gültigkeitsdauer ist 10 Minuten ab Kamerastart. Falls der Abgleich diese Zeitspanne überschreitet, wird er automatisch beendet. Drücken Sie die Reset-Taste an der Kamera

für 10 Sekunden und gehen Sie zurück zu Schritt A. ð Wiederholen Sie die Schritte oben für alle vier Kameras.

**KABELLOSES INTERNET**

Guida rapida **Videocamera (4×) Antenna** 

Verfahren Sie wie folgt, um die kabellose Internetverbindung zu aktivieren.

Porta DC (12 V 1 A) 3. Pulsante di reset

Porta USB Porta LAN Porta HDMI Porta VGA Frequenza: 2,4 GHz

Achten Sie darauf, dass Sie einen mit dem Internet verbundenen WLAN-Router, Ihr Passwort und den Routernamen (SSID) zur Hand haben. 1. Klicken Sie mit der rechten Maustaste und wählen Sie "System Setup" (Systemeinstellung).

**ERWEITERTE BEDIENUNGSANLEITUNG**

in basso a sinistra. Selezionare la rete wireless. Inserire la password

Die erweiterte Bedienungsanleitung des Kamerasatzes und die App "SW360" finden Sie unter folgender Internetadresse: [www.smartwares.eu](http://www.smartwares.eu) Suchen Sie nach Wireless-Überwachungskamera-Set CMS-30300

## **KONFORMITÄTSERKLÄRUNG**

Network" (Rete veloce). Compare un QR Code. Scansionare il QR Code con il telefono nell'app SW360.

Hiermit erklärt Smartwares Europe dass der Funkanlagentyp der Richtlinie 2014/53/EU entspricht. Der vollständige Text der EU-Konformitätserklärung ist unter der folgenden Internetadresse verfügbar: www.smartwares.eu/doc

## **FR Manuel d'instructions**

### **DESCRIPTION DES PIÈCES Contenu de l'emballage**

Caméras (4x) Enregistreur NVR Adaptateur 12V DC (pour NVR)

Petit adaptateur 12V DC (pour caméras) (4x) 1 mètre de câble UTP pour NVR

Guide de prise en mai **Caméras (4X)** Antenne

Souris

Kamera (4x) NVR-inspelningsenhet 12 V DC-adapter (för NVR)

**NVR**

Installera antennerna på NVR. 2. **Anslut UTP-kabeln till NVR**.

**INSTALLATION**

## 1. Poser les antennes sur le NVR.

2. **Connecter le câble UTP au NVR**.

- REMARQUE : pour l'installation, le NVR doit être connecté par un câble, le Wi-Fi ne fonctionne pas pour l'installation. 3. Brancher le NVR à un écran. Vous pouvez utiliser n'importe quel écran
- avec une connexion par câble HDMI ou par câble VGA. 4. Connecter la souris au NVR en utilisant le port USB pour faire fonctionner le système.
- 5. Connecter le NVR à l'alimentation électrique en insérant l'adaptateur CA.
	- $\Rightarrow$  REMARQUE : Ne pas encore monter la caméra sur le mur. Coupler d'abord la caméra à l'écran.

## **Se connecter**

1. Saisissez l'ID par défaut : **admin** 2. Par défaut, vous n'avez pas à entrer de mot de passe : cliquez sur « log in » (connexion).

## **CONFIGURATION DE VOTRE APPAREIL**

- L'enregistreur peut coupler jusqu'à 4 caméras. **Pour apparier la caméra avec l'enregistreur, assurez-vous qu'il se**
- **trouve dans un rayon de 1m.**
- . Posez les antennes sur les quatre caméras. 2. Connectez la caméra à l'adaptateur CA.
- 3. Clic droit sur la souris.
- 4. Appuyez sur « Wireless add » (Ajout sans fil) ; le NVR va maintenant rechercher automatiquement la caméra.
- 5. Appuyez sur le bouton de réinitialisation de la caméra pendant 5
- secondes, il s'associera automatiquement au NVR. 6. Une fois l'appariement effectué, cliquez sur « exit » (sortie) à l'écran,
- l'appariement est maintenant terminé. REMARQUE : la durée de validité par défaut est de 10 minutes après
- le démarrage de la caméra. Si l'appariement dépasse ce délai, il quittera automatiquement le mode d'appariement. Appuyez sur le
- bouton de réinitialisation de la caméra pendant 10 secondes, et retournez à l'étape A.
- ð Répétez les étapes ci-dessus pour les quatre caméras.

## **INTERNET SANS FIL**

## **MODE D'EMPLOI COMPLET**

Le manuel détaillé de la caméra ainsi que de l'application SW360 est disponible à l'adresse internet suivante : [www.smartwares.eu](http://www.smartwares.eu) et rechercher Caméra de sécurité sans fil CMS-30300

## **DÉCLARATION DE CONFORMITÉ**

Le soussigné, Smartwares Europe déclare que l'équipement radioélectrique du type est conforme à la directive 2014/53/UE. Le texte complet de la déclaration UE de conformité est disponible à l'adresse internet suivante: www.smartwares.eu/doc

## **ES Manual de instrucciones**

- **DESCRIPCIÓN DE LOS COMPONENTES**
- **Contenido**de**la caja** Cámara (4 unidades)
- Grabador NVR Adaptador de 12 V CC (para NVR)
- Adaptador pequeño de 12 V CC (para cámaras) (4 unidades) Ratón
- 1 metro de cable UTP para NVR Guía de inicio rápido

## **Cámara (4 unidades)**

#### Frecuencia: 2,4 GHz Potencia de transmisión máxima: 17,63 dBm

## **INSTALACIÓN**

#### 5. Conecte el NVR a la fuente de alimentación a través del adaptador de C<sub>A</sub> ð NOTA: No monte todavía la cámara en al pared. Empareje

- primero la cámara con el monitor. **Inicio de sesión**
- 1. Introduzca el ID predeterminado: **admin**
- 2. Por defecto, no es necesario introducir ninguna contraseña: haga clic en "log in" (iniciar sesión).

## **CONFIGURACIÓN DEL APARATO**

#### Es posible emparejar hasta 4 cámaras con el grabador. **Para emparejar una cámara con el grabador, asegúrese de que se encuentran a una distancia de 1 m.** 1. Instale las antenas en las cuatro cámaras.

- 2. Conecte la cámara al adaptador de CA.
- 3. Haga clic con el botón derecho del ratón.
- 4. Pulse "Wireless add" (Adición inalámbrica); el NVR buscará la cámara automáticamente.
- 5. Pulse el botón de restablecimiento de la cámara durante 5 segundos y se vinculará con el NVR automáticamente.
- 6. Tras la vinculación, haga clic en "exit" (salir) en la pantalla; la vinculación ya habrá terminado.

NOTA: El tiempo de validez predeterminado son 10 minutos una vez que la cámara se pone en marcha. Si la vinculación supera este tiempo, saldrá del modo de vinculación automáticamente. Pulse el botón de restablecimiento de la cámara durante 10 segundos y vuelva

al paso A. ð Repita los pasos anteriores con las cuatro cámaras.

## **INTERNET INALÁMBRICO**

Siga este procedimiento para activar la conexión inalámbrica de Internet. Asegúrese de que tiene un router Wi-Fi conectado a Internet y de que el nombre del router y la contraseña (SSID) están disponibles. 1. Haga clic con el botón derecho del ratón y seleccione "System

- Setup" (Configuración del sistema).
- 2. Seleccione "Wireless Internet access" (Acceso a Internet inalámbrico) **SV Instruktionshandbok**<br>en la esquina inferior izquierda en la esquina inferior izquierda.
- 3. Seleccione su red inalámbrica.

4. Indique su contraseña.

5. Haga clic en el botón "Apply" (Aplicar).  $\overrightarrow{p}$  Ya puede usar la aplicación móvil para el control remoto. 6. **Descargue la aplicación "SW360".**

7. **Abra la aplicación, regístrese como nuevo usuario y siga las**

**instrucciones.**

**Para añadir el NVR a la aplicación SW360:**

1. En la aplicación SW360, pulse "+" en la esquina superior derecha.

2. Pulse "scan" (escanear).

3. En el monitor, haga clic con el botón derecho y seleccione "Fast

Network" (Red rápida). Aparece un código QR.

4. Escanee el código QR con la aplicación SW360 de su teléfono.

5. El dispositivo móvil ya está vinculado al NVR.

**MANUAL AMPLIADO**

Encontrará el manual ampliado de la cámara y de SW360 en la siguiente dirección de Internet: [www.smartwares.eu.](http://www.smartwares.eu) En esta web, busque la cámara

de seguridad para inalámbrica CMS-30300.

**DECLARACIÓN DE CONFORMIDAD** Por la presente, Smartwares Europe, declara que el tipo de equipo es

conforme con la Directiva 2014/53/UE.

El texto completo de la declaración UE de conformidad está disponible en

la dirección Internet siguiente: www.smartwares.eu/doc

Alimentatore 12 V DC piccolo (per videocamera) (4×)

**IT Istruzioni per l'uso**

**DESCRIZIONE DELLE PARTI Contenuto** della con Videocamera (4×) Registratore NVR

Alimentatore 12 V DC (per NVR)

Mouse

Cavo UTP da 1 metro per NVR

4. LED **NVR**

2. Ingresso alimentazione AC

Antenna (2x)

Massima potenza di trasmissione: 17,63 dBm

**INSTALLAZIONE**

1. Montare le antenne sull'NVR. 2. **Collegare il cavo UTP all'NVR**.

NOTA: per l'installazione, l'NVR deve essere collegato con un cavo, la

Wi-Fi non funziona durante l'installazione.

3. Collegare l'NVR ad un monitor. È possibile collegare qualsiasi monitor

con un cavo HDMI o un cavo VGA.

4. Collegare il mouse all'NVR utilizzando la porta USB per il corretto

funzionamento del sistema.

5. Collegare l'NVR l'alimentazione collegando l'alimentatore AC.

ð NOTA: Per il momento non montare la videocamera alla parete.

Prima associare la videocamera al monitor.

**Log in (Accesso)**

1. Inserire l'ID predefinito: **admin**

2. Non è necessario inserire una password: fare clic su "Log

in" (Accesso).

**CONFIGURAZIONE DEL DISPOSITIVO**

Al registratore è possibile associare fino a 4 videocamere.

**Per associare la videocamera con il registratore, assicurarsi che sia**

**posizionata entro un raggio di 1 m.**

Fare un clic destro del mouse.

1. Montare le antenne sulle quattro videocamere. 2. Collegare la videocamera all'alimentatore AC.

4. Premere "Wireless add" (Aggiungi wireless); l'NVR cercherà

automaticamente la videocamera.

5. Premere il pulsante di reset sulla videocamera per 5 secondi, per

associarla automaticamente all'NVR.

6. Ad associazione avvenuta correttamente, fare clic su "exit" (Esci) sullo

schermo, per completare l'operazione.

NOTA: il tempo predefinito valido per l'associazione è entro 10 minuti dall'avvio della videocamera. Trascorso questo tempo, la modalità di associazione verrà annullata. Premere il pulsante di reset sulla videocamera per 10 secondi, per associarla automaticamente all'NVR. ð Ripetere i passaggi precedenti per tutte e quattro le videocamere.

**INTERNET SENZA FILI**

Eseguire la procedura seguente per abilitare la connessione wireless ad

Internet.

Sono necessari un router Wi-Fi connesso a Internet, la password e il nome

del router (SSID).

1. Fare un clic destro del mouse e selezionare "System

Setup" (Impostazione sistema).

2. Selezionare "Wireless Internet access" (Accesso wireless a Internet)

ð Ora è possibile utilizzare l'app mobile per il monitoraggio remoto.

6. **Scaricare l'app "SW360".**

7. **Aprire l'app, registrarsi come nuovo utente e seguirne le**

Sul monitor, fare un clic destro del mouse e selezionare "Fast

**istruzioni.**

**Per aggiungere l'NVR all'app SW360:**

Premere "scan" (scansiona).

Fare clic sul pulsante "Apply" (Applica).

Nell'app SW360 premere '+' in alto a destra.

5. Ora il dispositivo mobile è associato all'NVR.

**MANUALE COMPLETO**

Il manuale completo del set di videocamere e dell'SW360 è disponibile al seguente indirizzo: [www.smartwares.eu](http://www.smartwares.eu) cercare il Set videocamera di

sicurezza wireless CMS-30300 **DICHIARAZIONE DI CONFORMITÀ**

Il fabbricante, Smartwares Europe dichiara che il tipo di apparecchiatura

radio è conforme alla direttiva 2014/53/UE.

Il testo completo della dichiarazione di conformità UE è disponibile al

seguente indirizzo Internet: www.smartwares.eu/doc

**BESKRIVNING AV DELAR Förpackningens innehåll**

Liten 12 V DC-adapter (för kameror) (4x)

Mus 1 meter UTP-kabel för NVR

Snabbstartguide **Kamera (4x)** Antenn 2. DC-post (12 V 1 A) 3. Återställningsknapp LED-indikator **NVR**<br>1. Antenn (2x) 1. Antenn (2x)

2. Ingång för växelströmsadapter

3. USB-uttag LAN-uttag HDMI-uttag 6. VGA-uttag Frekvens: 2,4 GHz

Maximal överföringseffekt: 17,63 dBm

**INSTALLATION**

OBS! För installation måste NVR anslutas med en kabel, Wi-Fi

fungerar inte för installation.

3. Anslut NVR till en bildskärm. Du kan använda valfri bildskärm med en

HDMI-kabel eller VGA-kabelanslutning.

4. Anslut musen till NVR via USB-uttaget för att styra systemet. 5. Anslut NVR till strömkällan genom att sätta i AC-adaptern.

ð OBS! Montera inte kameran på väggen ännu. Parkoppla först

kameran med monitorn.

**Logga in**

1. Ange standardad-id: **admin**

2. Som standard behöver du inte ange ett lösenord: klicka på "log

in" (logga in). **STÄLLA IN ENHETEN**

Inspelningsenheten kan parkoppla upp till fyra kameror.

**Kameran och inspelningsenheten måste befinna sig på mindre än 1**

**m avstånd om de ska kunna parkopplas.** 1. Installera antennerna på de fyra kamerorna.

Anslut kameran till AC-adaptern.

3. Högerklicka med musen.

4. Tryck på "Wireless add" (Lägg till trådlöst). NVR söker nu automatiskt i

kameran.

- 5. Tryck på återställningsknappen på kameran i fem sekunder. Den matchar automatiskt med NVR.
- 6. Efter matchningen klickar du på "exit" (avsluta) på skärmen. Matchningen är nu klar. OBS! Den giltiga standardtiden är inom tio minuter efter det att kameran startat. Om matchningen överskrider den här tiden lämnas
- matchningsläget automatiskt. Tryck på återställningsknappen på kameran i tio sekunder och gå tillbaka till steg A. ð Upprepa ovanstående steg för alla fyra kamerorna. **TRÅDLÖST INTERNET**

#### Följ proceduren nedan för att aktivera den trådlösa internetanslutningen. Se till att du har en internetansluten Wi-Fi-router, ditt lösenord och routernamn (SSID) tillgängligt.

**UTOKAD ANVANDARHANDBOK:**<br>En mer detaljerad användarhandbok för kameran och SW360 finns på följande webbadress: [www.smartwares.eu](http://www.smartwares.eu) Sök efter Wireless Security Camera Set CMS-30300

**FORSAKRAN OM OVERENSSTAMMELSE**<br>Härmed försäkrar Smartwares Europe att denna typ av radioutrustning överensstämmer med direktiv 2014/53/EU. Den fullständiga texten till EU-försäkran om överensstämmelse finns på följande webbadress: www.smartwares.eu/doc

- 1. Högerklicka med musen och välj "System
- Setup" (Systemkonfiguration). 2. Välj "Wireless Internet access" (Trådlös internetanslutning) i det nedre
- vänstra hörnet. 3. Välj ditt trådlösa nätverk.
- 4. Fyll i ditt lösenord.
- 5. Klicka på knappen "Apply" (Tillämpa)
- ð Nu kan du använda mobilappen för fjärrövervakning. 6. **Ladda ned "SW360"-appen.**
- 7. **Öppna appen, registrera dig som ny användare och följ**
- **instruktionerna i appen. Så här lägger du till NVR i SW360-appen:**
- 1. I SW360-appen trycker du på "+" i det övre högra hörnet.
- 2. Tryck på "scan" (Skanna). 3. Högerklicka på skärmen och välj "Fast Network" (Snabbt nätverk). En QR-kod visas.
- 4. Skanna QR-koden med telefonen i SW360-appen.
- 5. Din mobila enhet är nu parkopplad med NVR.

- 1. Wpisz domyślny identyfikator użytkownika: **admin**
- 2. Domyślnie nie trzeba wpisywać hasła, kliknij "log in" (zaloguj się).

## **PL Instrukcje użytkowania**

- Wykonaj poniższe kroki, aby połączyć urządzenie bezprzewodowo z Internetem.
- Upewnij się, że dysponujesz routerem Wi-Fi połączonym z Internetem,
- hasłem i nazwą routera (SSID).
- 1. Kliknij prawym przyciskiem myszy i wybierz "System Setup" (konfiguracja systemu).
- 2. Wybierz "Wireless Internet access" (bezprzewodowy dostęp do Internetu) w lewym dolnym rogu.
- 3. Wybierz swoją sieć bezprzewodową.
- 4. Wpisz swoje hasło.
- 5. Kliknij przycisk "Apply" (zastosuj). ð Teraz możesz używać aplikacji na smartfon do zdalnego monitorowania.
- 6. Pobierz aplikację "SW360".
- 7. **Otwórz aplikację, zarejestruj się jako nowy użytkownik i postępuj zgodnie z instrukcjami w aplikacji.**
- **Aby dodać NVR do aplikacji SW360:**
- 1. W aplikacji SW360 naciśnij "+" w prawym górnym rogu.
- 2. Naciśnij "scan" (skanuj).

## **OPIS CZĘŚCI Zawartośćpudełka**

- Kamera (4x) Rejestrator NVR Zasilacz 12 V DC (do NVR) Niewielki zasilacz 12 V DC (do kamer) (4x)
- Mysz 1 m kabla UTP do NVR
- Instrukcja szybkiego startu **Kamera (4X)**
- 1. Antena 2. Gniazdo DC (12 V 1 A)
- 3. Przycisk Reset 4. Wskaźnik LED
- **NVR**
- 1. Antena (2x) 2. Wejście zasilacza AC
- 3. Port USB
- 4. Port LAN Port HDMI
- 6. Port VGA
- Częstotliwość: 2,4 GHz Maksymalna moc transmisji: 17,63 dBm

### **MONTAŻ**

- 3. Na monitorze kliknij prawym przyciskiem i wybierz "Fast Network" (szybka sieć). Wyświetli się kod QR.
- 4. Zeskanuj kod QR w aplikacji SW360 na smartfonie.
- 5. Urządzenie mobilne jest teraz sparowane z NVR.

- 1. Podłącz anteny do NVR. 2. **Podłącz kabel UTP do NVR**.
- UWAGA: do celów instalacji NVR należy podłączyć kablem, nie
- można przeprowadzić instalacji przez Wi-Fi.
- 3. Połącz NVR do monitora. Możesz używać każdego monitora podłączanego przez kabel HDMI lub VGA.
- 4. Aby obsługiwać system, podłącz mysz do portu USB w NVR.
- 5. Podłącz NVR do zasilania, podłączając zasilacz sieciowy. ð UWAGA: Nie mocuj jeszcze kamery na ścianie. Najpierw sparuj

**DEKLARACJA ZGODNOSCI**<br>Smartwares Europe niniejszym oświadcza, że typ urządzenia radiowego jest zgodny z dyrektywą 2014/53/UE. Pełny tekst deklaracji zgodności UE jest dostępny pod następującym adresem internetowym: www.smartwares.eu/doc

### kamerę z monitorem. **Zaloguj się**

- **KONFIGURACJA URZĄDZENIA** Z rejestratorem można sparować maks. 4 kamery. **Aby sparować kamerę z rejestratorem, upewnij się, że urządzenia są**
- **w promieniu 1 m od siebie.**
- 1. Podłącz anteny do czterech kamer.
- 2. Podłącz kamerę do zasilacza sieciowego.
- 3. Kliknij prawym przyciskiem myszy. 4. Naciśnij "Wireless add" (dodaj bezprzewodowe); NVR automatycznie wyszuka kamerę.
- 5. Naciśnij i przytrzymaj przez 5 s przycisk Reset na kamerze,
- automatycznie sparuje się ona z NVR.
- 6. Po sparowaniu kliknij "exit" (wyjdź) na ekranie, parowanie jest teraz zakończone. UWAGA: domyślny czas na sparowanie to 10 min od włączenia
- kamery. Jeśli ten czas upłynie, urządzenie automatycznie wyjdzie z trybu parowania. Naciśnij i przytrzymaj przez 10 s przycisk Reset na kamerze i wróć do kroku A.
- ð Powtórz powyższe kroki w przypadku wszystkich czterech kamer.

## **INTERNET BEZPRZEWODOWY**

### **ROZSZERZONY PODRĘCZNIK**

Rozszerzony podręcznik kamery i aplikacja SW360 są dostępne na stronie internetowej pod następującym adresem: [www.smartwares.eu](http://www.smartwares.eu) i szukaj Wireless Security Camera Set (Zestaw bezprzewodowej kamery bezpieczeństwa) CMS-30300